# چگونه برد رسپبریپای را به لپتاپ وصل کنیم

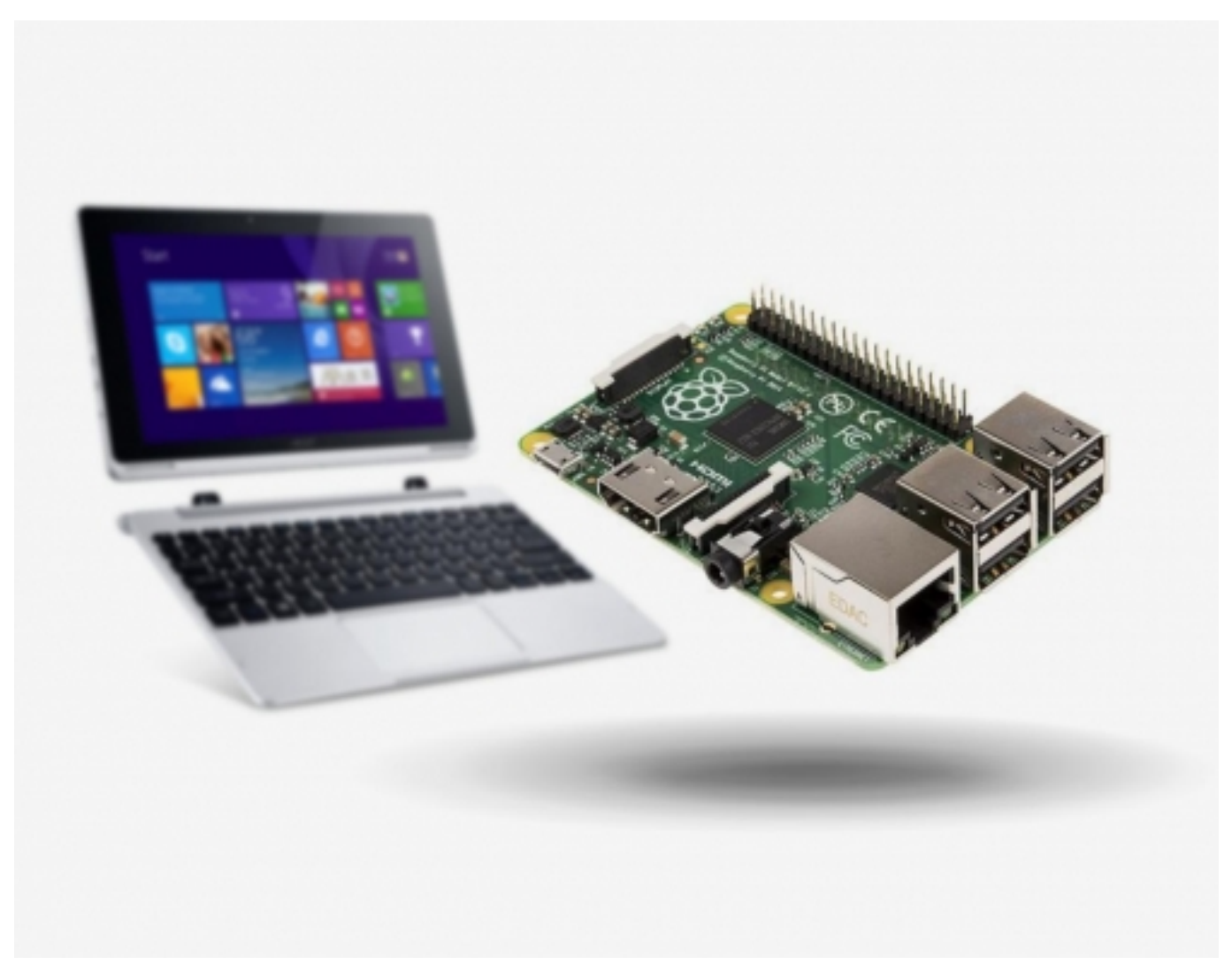

اگر شما نمایشگر HDMI ندارید و اگر حتی برای اولین بار نمیتوانید از نمایشگر برای راهاندازی برد رسپبریپای استفاده کنید، نگران نباشد. Putty را بر اساس پیکربندی ویندوز لپتاپ خود نصب کنید و از طریق این آموزش و با استفاده از SSH با برد رسپبریپای خود ارتباط برقرار کنید.

علت جمعآوری این آموزش این است که اگر برای کار با برد رسپبریپای خود هیچ نمایشگر HDMI ندارید، بهراحتی بتوانید از لپتاپ خود بهعنوان نمایشگر استفاده کنید و برد رسپبریپای خود را راهاندازی کنید.

همانطور که همه شما میدانید، برد رسپبریپای بهعنوان سیستم کامپیوتری جیبی شناخته میشود اما برای انواع پروژهها و راهاندازی و برنامهنویسی و غالباً برای نمایش معمولاً به یک نمایشگر اضافی برای این برد نیاز است. همچنین، بیشتر ما دسترسی به نمایشگر HDMI نداشته و به همین دلیل ما روش سادهای برای اتصال این برد به صفحهنمایش لپتاپ پیداکرده و در اختیار کاربران عزیز قرار دادهایم؛ بنابراین، از این آموزش لذت ببرید و برد رسپبریپای خودتان را راهاندازی کنید.

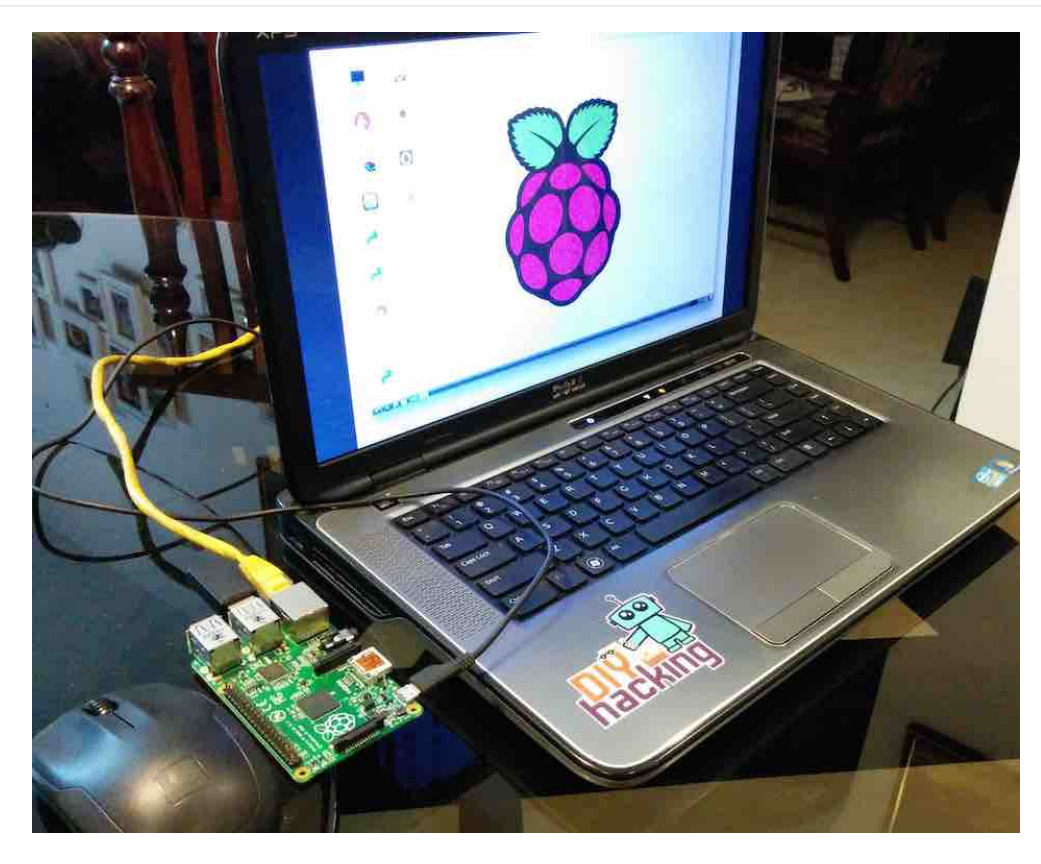

# قطعات موردنیاز

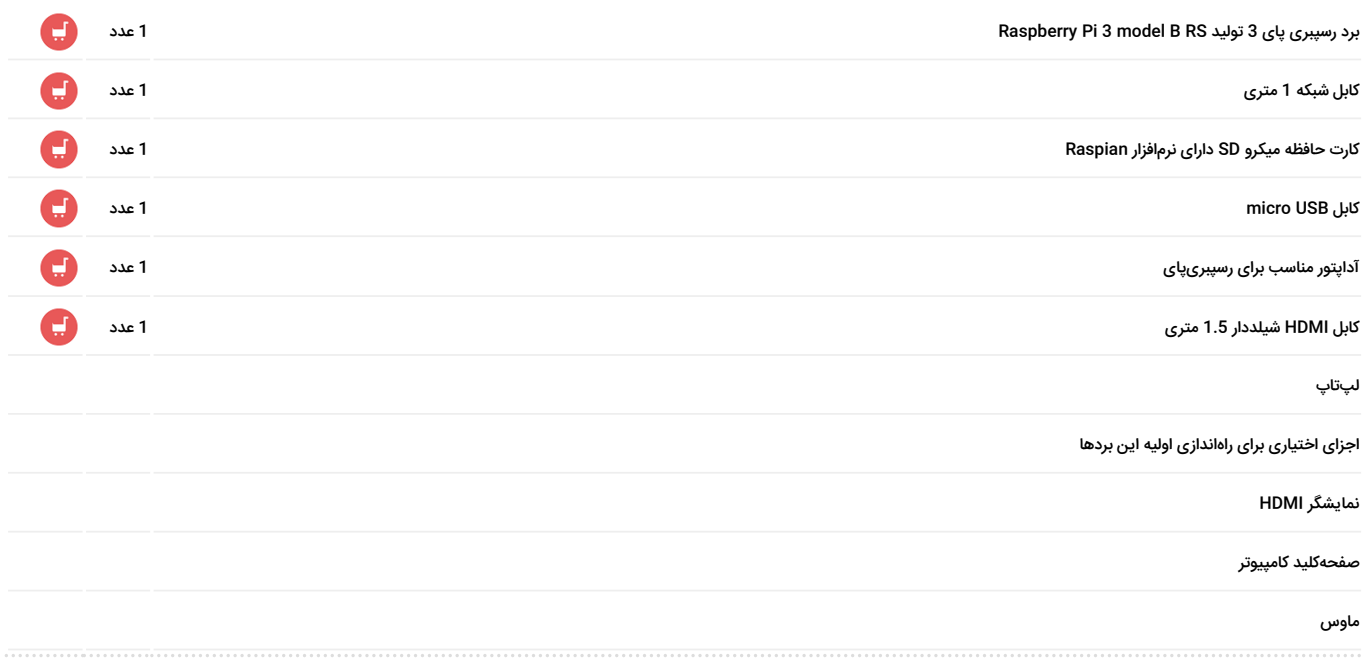

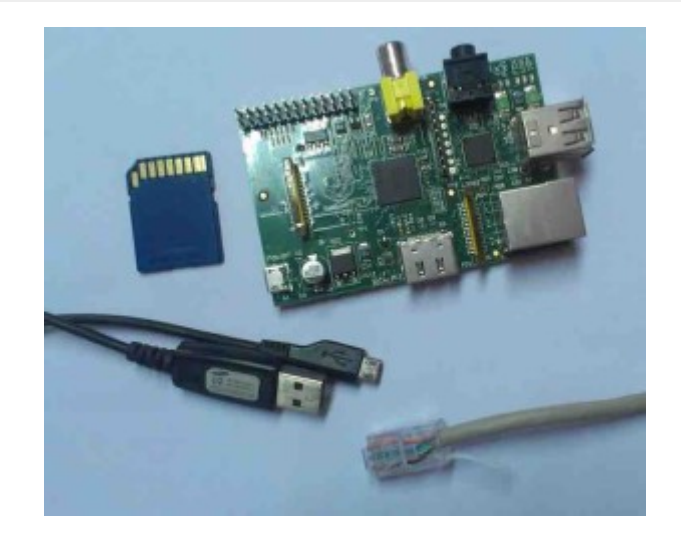

#### نحوه عملکرد آموزش

برای اتصال برد رسپبریپای به صفحهنمایش لپتاپ بهراحتی شما میتوانید فقط از کابل شبکه استفاده کنید. رابط کاربری گرافیکی (GUI (دسکتاپ برد رسپبریپای را میتوانید بهراحتی در نمایشگر لپتاپ خود با استفاده از کابل اترنت 100Mbps بین این دو سیستم مشاهده کنید. برنامههای زیادی وجود دارند که میتوانند ارتباط بین برد رسپبریپای و لپتاپ شما برقرار کنند. ما از نرمافزار سرور VNC برای اتصال پای خود به لپتاپ استفاده کردهایم.

نصب سرور VNC بر روی پای به شما اجازه میدهد تا دسکتاپ رسپبریپای را از راه دور با استفاده از ماوس و صفحهکلید همانطور که شما درست در مقابل پای خود نشستهاید ببینید. این بدان معنی است که شما میتوانید پای خود را هر جای دیگر در خانه خود قرار دهید و هنوز هم آن را کنترل کنید. همچنین، اینترنت هم از طریق Wifi لپتاپ شما از طریق اترنت میتواند به اشتراک گذاشته شود. این همچنین به شما اجازه میدهد به اینترنت در پای دسترسی پیدا کنید و آن را به صفحهنمایش لپتاپ خود متصل کنید.

#### راهاندازی رسپبریپای

پیش از رفت به سراغ اتصال برد رسپبریپای خود به نمایشگر لپتاپ، شما به یک کارت حافظه SD از پیش نصبشده و یا کارت حافظه SD خالی نیاز دارید تا Raspian را بر روی آن نصب کنید. اگر با کارت حافظه SD و آمادهسازی آن برای رسپبریپای آشنایی ندارید به "آموزش رسپبریپای: **درس اول - آماده کردن کارت** <mark>حافظه ∏SD برای برد رسپبریپای</mark>" مراجعه کنید. همچنین، برای مطالعه بیشتر درباره راهاندازی اولیه رسپبریپای میتوانید آموزش رسپبریویای: **درس دوم -**<mark>[پیکره بندی برای اولین بار](https://www.sanatbazar.com/tech/index.php/electronic/item/163-%D8%A2%D9%85%D9%88%D8%B2%D8%B4-%D8%B1%D8%B3%D9%BE%D8%A8%D8%B1%DB%8C-%D9%BE%D8%A7%DB%8C-%D8%AF%D8%B1%D8%B3-%D8%A7%D9%88%D9%84-%D9%BE%DB%8C%DA%A9%D8%B1%D9%87-%D8%A8%D9%86%D8%AF%DB%8C-%D8%A8%D8%B1%D8%A7%DB%8C-%D8%A7%D9%88%D9%84%DB%8C%D9%86-%D8%A8%D8%A7%D8%B1)</mark>" از همین سایت را مطالعه کنید.

بعدازآن که کارت حافظه SD خود را راهاندازی کردید، آن را در محل تعبیهشده مخصوص خود در برد رسپبریپای قرار دهید. سپس، با استفاده از آداپتور و کابل USB برد را تغذیه کنید. همچنین، برد پای را توسط کابل شبکه به لپتاپ متصل کرده و ماوس و صفحهکلید کامپیوتر را به آن وصل کنید. حال، نمایشگر HDMI را به آن وصل نمایید (این نمایشگر برای حالتی که برای اولین بار از این برد استفاده میکنید موردنیاز است) و برد را روشن کنید. گامهای بعدی را برای اتصال برد پای خود به لپتاپ ادامه دهید.

#### اشتراکگذاری اینترنت از طریق کابل شبکه

این مرحله توضیح میدهد که چگونه میتوانید اینترنت لپتاپ خود را با رسپبریپای از طریق کابل اترنت به اشتراک بگذارید. در ویندوز: برای به اشتراک گذاشتن اینترنت با چندین کاربر و از طریق کابل شبکه، به قسمت Network and Sharing Center رفته و روی WiFi network کلیک کنید.

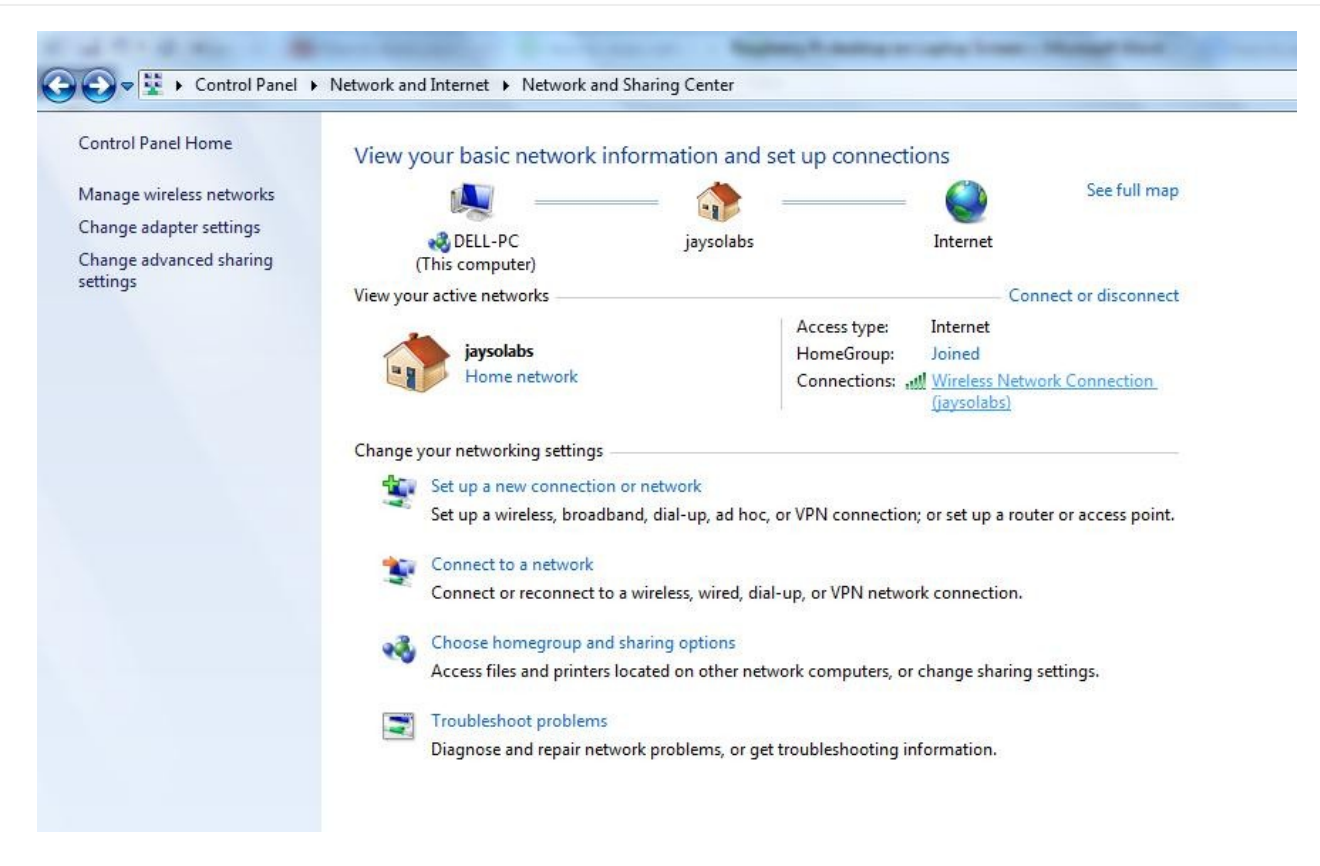

بر روی Properties کلیک کنید (در زیر نشان داده شده است)، سپس به منوی Sharing بروید و روی connect to users network other Allow کلیک کنید. اطمینان حاصل کنید که اتصال شبکه به اتصال محلی (Local Area Connection) تغییر میکند.

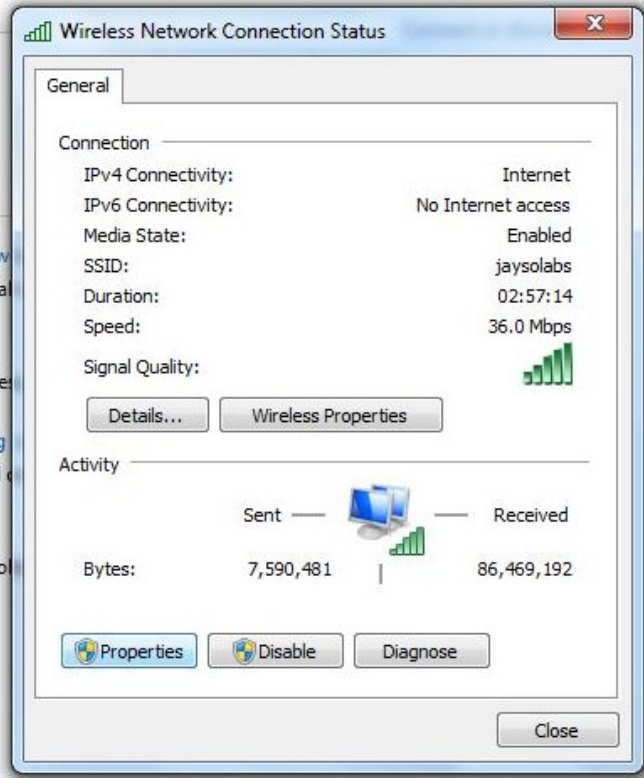

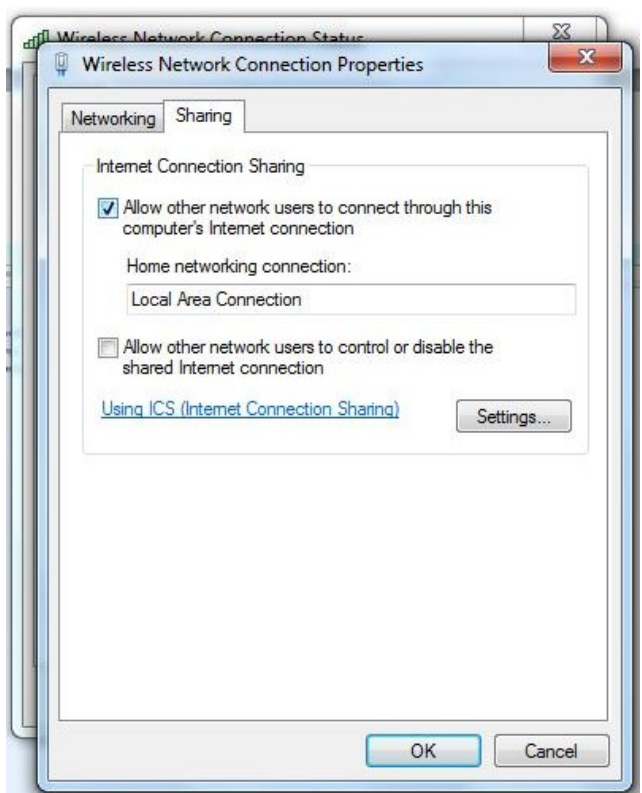

توجه: این کار یک IP پویا را برای پورت اترنت لپتاپ و سایر دستگاههای متصل به لپتاپ شما فراهم میکند. اکنون، برای بررسی IP اختصاصیافته به لپتاپ شما، بر روی لینک اتصال محلی جدید ایجادشده کلیک کنید.

#### View your basic network information and set up connections

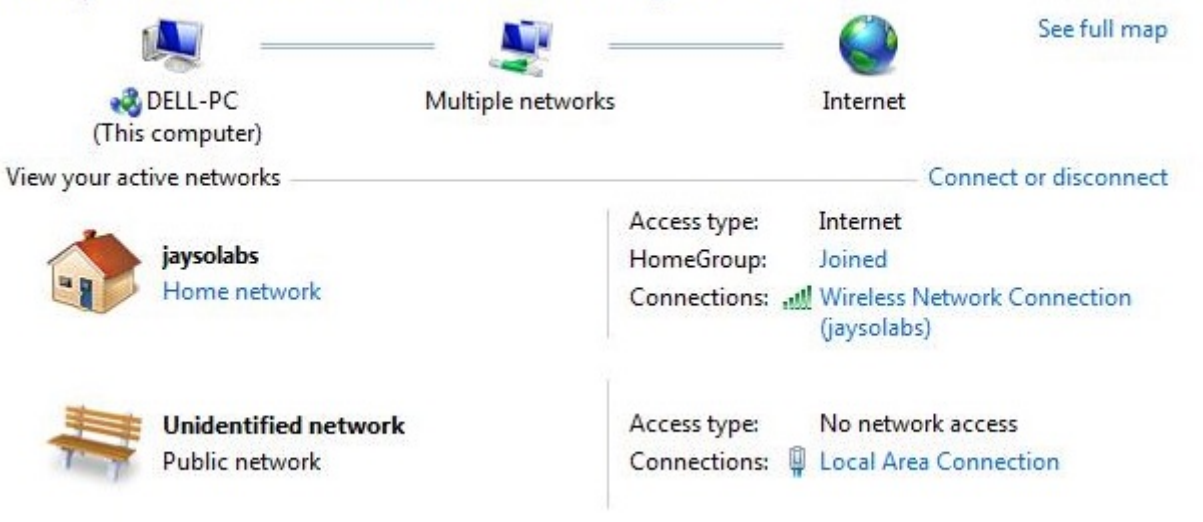

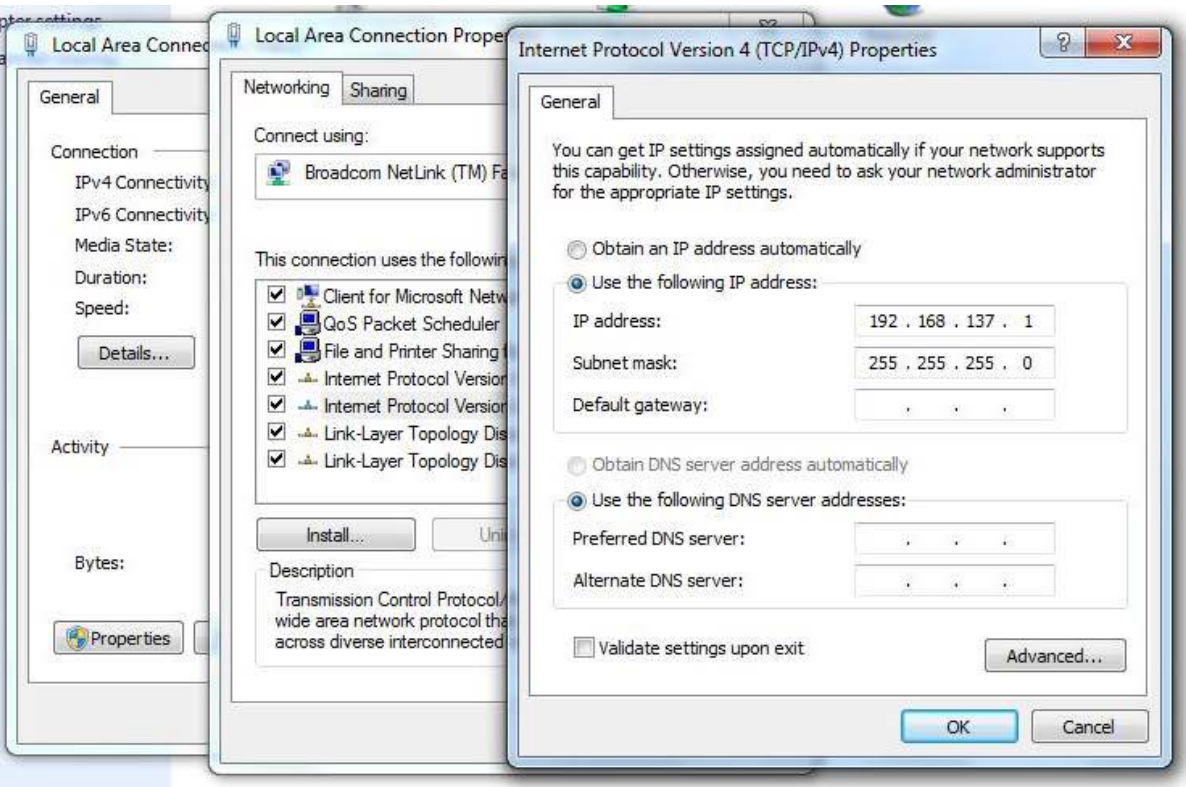

همانطور که در بالا نشان داده شد، IP اختصاصیافته به لپتاپ من 192.168.137.1 است. برای بررسی IP اختصاصیافته به دستگاه اترنت متصل شده، موارد زیر را انجام دهید. با توجه به اینکه IP اختصاصیافته به لپتاپ شما 192.168.137.1 است و 255.255.255.255 است:

خط فرمان را بازکنید.

پینگ آدرس پخش IP خود را پینگ کنید (بنویسید) بهعنوانمثال: بنویسید: 192.168.137.255

پینگ را بعد از 5 ثانیه متوقف کنید.

پاسخ از دستگاه را بررسی کنید: a –arp.

#### راهاندازی سرور VNC برای اتصال رسپبریپای به صفحهنمایش لپتاپ

اگر شما یک نمایشگر HDMI دارید: با استفاده از صفحهنمایش متصل HDMI به پای، باید سرور VNC خود را بر روی رسپبریپای نصب کنید. LX-Terminal را بازکنید و دستورات زیر را برای نصب VNC تایپ کنید:

```
sudo apt-get update \hat{s}sudo apt-get install tightvncserver \hat{s}
```
اگر شما یک صفحهنمایش HDMI ندارید: اگر شما یک صفحهنمایش حتی برای تنظیم اولین بار هم ندارید، لازم نیست نگران باشید. Putty را بر اساس پیکربندی ویندوز خود نصب کنید و از طریق SSH میتوانید با رسپبریپای خود ارتباط برقرار کنید. همانطور که به ترمینال پای خود دسترسی دارید، دستورات مشابه بالا را برای نصب VNC اجرا کنید.

شروع سرور VNC در پای:

برای شروع VNC، دستور زیر را در ترمینال SSH وارد کنید:

 $vn \csc r$  :1  $\hat{S}$ 

از شما خواسته خواهد شد تا رمز عبور را وارد و تأیید کنید. این فقط یکبار در طول تنظیم اولین بار خواسته خواهد شد. رمز عبور 8 رقمی را وارد کنید و توجه داشته باشید که این رمز عبوری است که شما برای ارتباط از راه دور برای اتصال به رسپبریپای باید استفاده کنید. از شما خواسته میشود که آیا میخواهید یک رمز عبور جداگانه "فقط خواندنی" ایجاد کنید، (n (را انتخاب کنید.

سرور VNC در حال حاضر بر روی Pi شما اجرا میشود و اکنون میتوانیم به آن متصل شویم. اول|زهمه ما باید دوباره به لپتاپ وصل شویم، چراکه از طریق آن میخواهیم پای را کنترل کنیم. سپس، یک سرویس گیرنده VNC برای اتصال به پای تنظیم کنید.

#### راهاندازی VCN برای سمت لپتاپ

سرور VNC client را از طریق لینک <mark>اینجا</mark> دانلود و نصب نمایید. وقتی برای اولین بار VNC viewer را اجرا کنید، شکل زیر را خواهید دید:

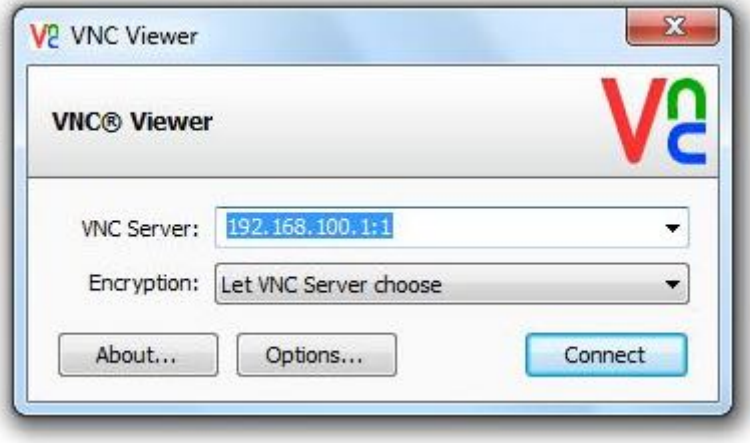

آدرس IP رسپبریپای خود را که در مراحل قبل به دست آوردهاید بهصورت پویا از طرق لپتاپ در این مرحله وارد کنید و به انتهای آن " 1: " را هم اضافه کنید. عدد 1 تعداد پورت را نمایش میدهد و سپس گزینه connect را بزنید. یک پیغام اخطار برایتان نمایان خواهد شد که در آن گزینه Continue را انتخاب کنید:

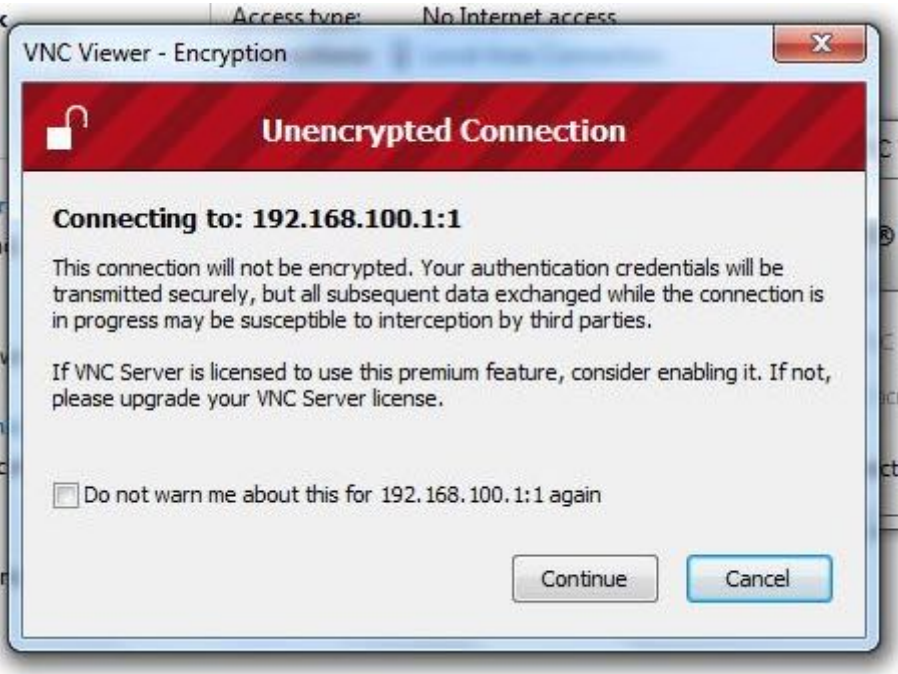

اکنون در این گام رمز ورود 8 کاراکتری که هنگام نصب سرور VCN روی رسپبریپای وارد کردید را در این قسمت بنویسید:

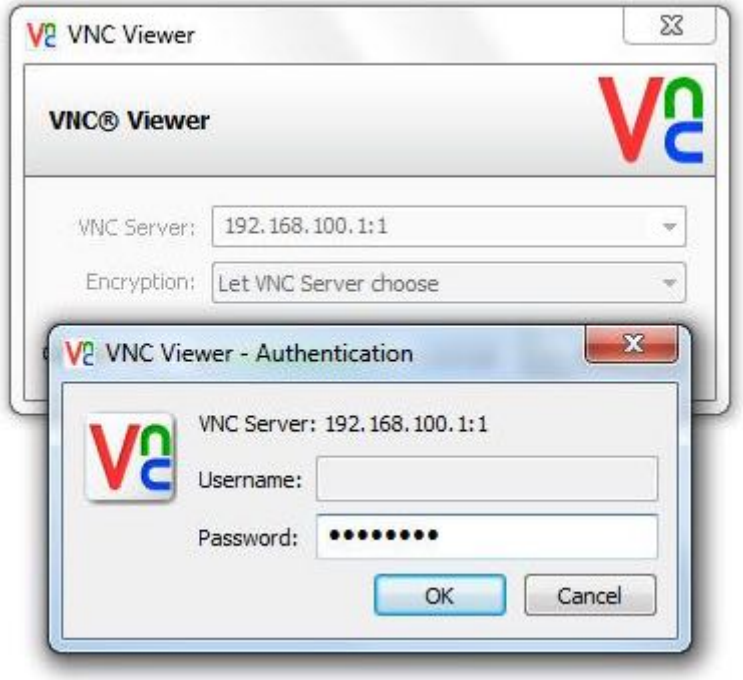

درنهایت دسکتاپ رسپبریپای باید بهعنوان یک پنجره VCN نمایش داده شود. شما میتوانید به رابط کاربری GUI دسترسی پیدا کنید و هر کاری را انجام دهید، درست همانند زمانی که از صفحهکلید، ماوس و نمایشگر پای بهطور مستقیم استفاده میکردید. همانند SSH، ازآنجاکه این کار بر روی شبکه شما انجام میشود، پای شما تا زمانی که شبکه شما متصل است، میتواند هرجایی قرار گیرد.

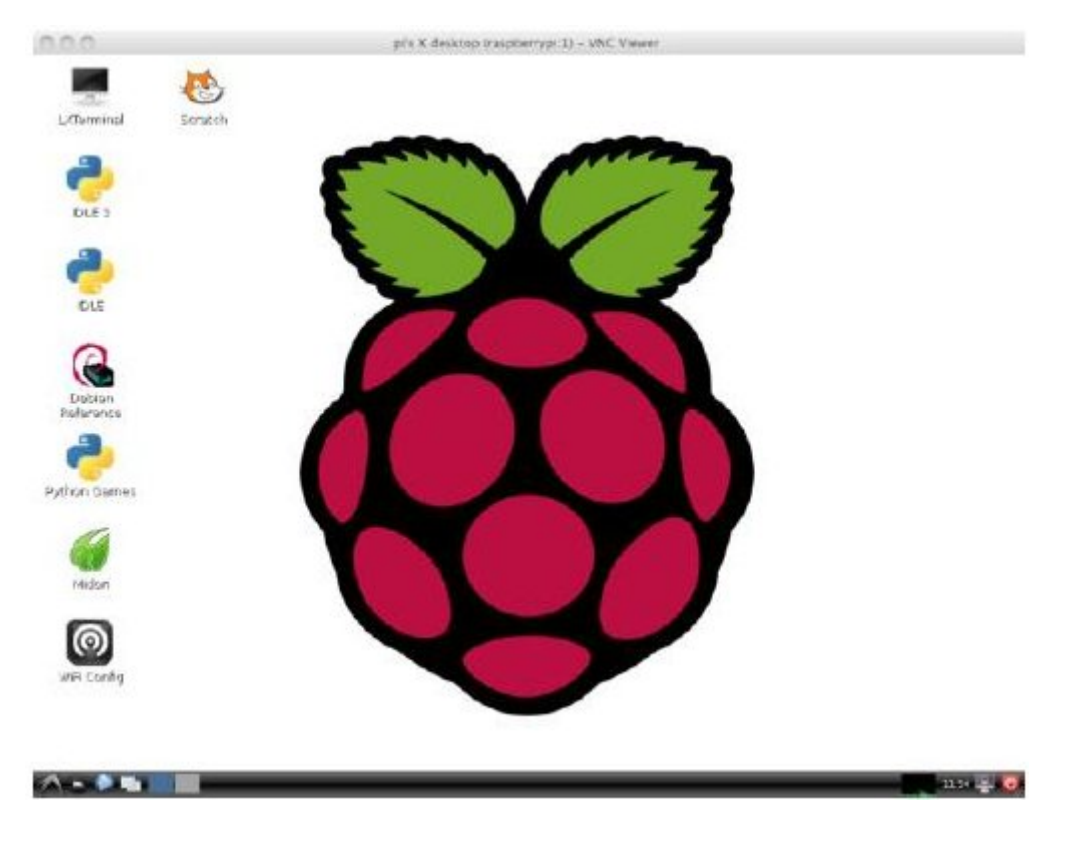

## راهاندازی سرور VCN در زمان شروع راهاندازی GUI رسپبریپای

اتصال به رسپبریپای از راه دور با سرور VNC تا زمانی که پای شما راهاندازی مجدد نمیشود خوب است. درصورتیکه این کار انجام شود، شما باید یا با SSH ارتباط برقرار کنید و سرور VNC را مجدداً راهاندازی کنید یا سرور VNC را طوری تنظیم کنید که بعد از راهاندازی مجدد رسپبریLپی بهصورت خودکار اجرا شود. برای اطمینان از

اینکه VNC هر بار در هنگام راهاندازی مجدد پای بهطور خودکار شروع میشود، دستورات زیر را در ترمینال اجرا کنید:

پوشه .config را از پوشه folder User پای بازکنید (این پوشه در پای مخفی است)

 $cd$  /home/pi  $$$  $cd$ .config.  $$$ 

در آن فولدری با نام autostart ایجاد کنید؛ و همچنین در آن فایلی با نام desktop.tightvnc ایجاد نماد. البته شما از هر متنی برای این پوشهها میتوانید استفاده کنید که در اینجا از editor-text-gnome استفاده کردهایم:

 $mkdir$  autostart  $$$  $cd$  autostart  $\dot{s}$ gnome tightvnc.desktop \$

محتویات فایل را با متن زیر تصحیح کنید و آن را ذخیره نمایید:

[Desktop Entry]  $Type = Application$  $Name = TightVNC$ Exec=vncserver:1 StartupNotify=false

بر این اساس دفعات بعد که پای شما مجدداً بارگذاری شود، سرور VCN بهطور خودکار شروع خواهد شد و برد رسپبری،پای شما را بهصورت یکپارچه و خودکار به صفحهنمایش لپتاپ وصل میکند. هر زمان که بخواهید کاری را با پای خود انجام دهید، فقط آن را با یک کابل شبکه به لپتاپ خود وصل کنید و برد خور را روشن کنید. سپس، فقط VNCViewer را بازکنید، آدرس IP پای خود را ذکر کنید و شما میتوانید از صفحهنمایش لپتاپ خود بهعنوان نمایشگر رسپبریپای خود استفاده کنید.

نظرات، پيشنهادات و انتقادات خود را براي بهتر شدن محتواي مطالب با ما در ميان بگذاريد...

ترجمه شده توسط تيم الکترونيک صنعت بازار | منبع: سايت com.diyhacking